# **Opis działania nowych funkcji w programie WINBUD Kosztorys Prof wersja 2008.20**

## **1. WyróŜnienie otwartych dokumentów w oknie Zarządzania dokumentami**

W oknie zarządzania dokumentami  $\mathbb{Z}$  otwarte dokumenty/kosztorys/katalogi są wyróżniane kursywą,  $HALA$ 

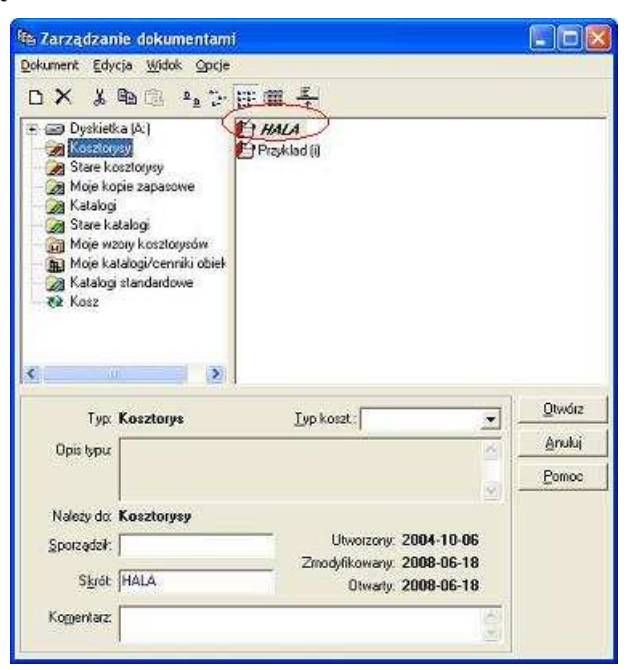

## **2. Multiselect - przenoszenie kilku zaznaczonych pozycji między dokumentami**

Aby przenieść kilka pozycji z katalogu do kosztorysu należy:

- otworzyć kosztorys i katalog na sąsiednich panelach
- na klawiaturze wcisnąć przycisk **CRTL** i przytrzymać
- kliknąć na pozycje , które chcemy przenieść (wybrane pozycje zostaną wyróżnione przez pogrubienie)
- przeciągnąć zaznaczone pozycje do kosztorysu. (zostaną wstawione pod podświetloną pozycją)
- puścić klawisz **CRLT**

Analogicznie przenosimy pozycje z kosztorysu do katalogu własnego, z kosztorysu do kosztorysu.

#### **3. Folder Kosz w oknie Zarządzania dokumentami**

W oknie Zarządzania dokumentami usunięte dokumenty są domyślnie przenoszone do folderu Kosz  $\mathbb{R}$  Kosz i tam przechowywane.

Aby pobrać dokumenty usunięte pomyłkowo należy

- otworzyć folder Kosz
- skopiować usunięty kosztorys
- wkleić do odpowiedniej lokalizacji

lub

 wysłać usunięty dokument do odpowiedniej lokalizacji

Aby opróżnić kosz należy:

 zaznaczyć wszystkie kosztorysy w koszu i usunąć.

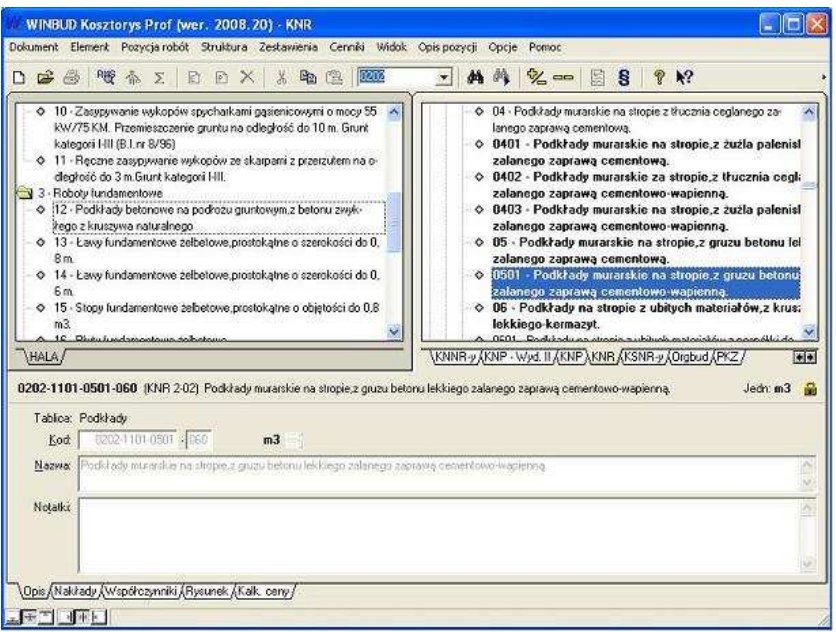

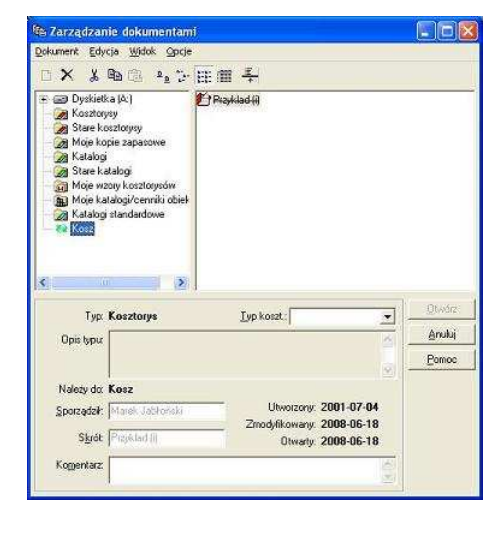

#### **4. Dodanie nowego filtru ,,niezerowe ceny" w oknach (listach) RMS**

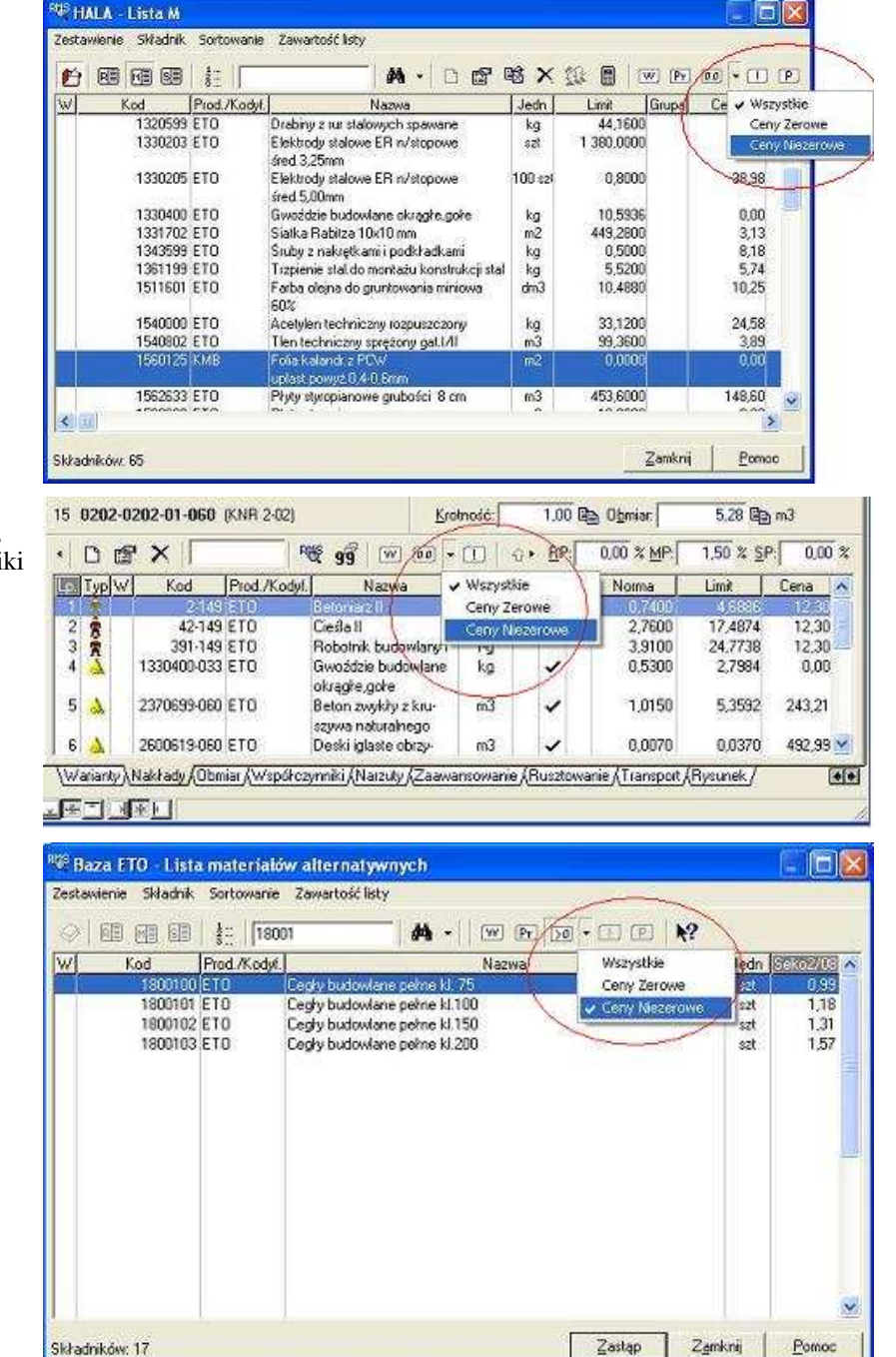

Aby w oknie RMS RECA, Rodzina składników, 93 lista składników alternatywnych wyfiltrować składniki tylko z cenami, należy

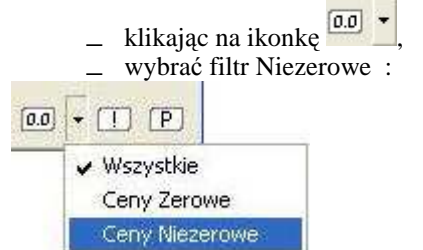